## GOOGKE MAPS OKUL KOORDİNATI BELİRLEME

Google Haritaları kullanarak okulunuzun X – Y koordinatlarını belirlemek için yapılacak işlemler.

- **Okul Arama Bölümü**
- 1. <https://www.google.com.tr/maps> adresine girilir ve arama bölümünden okul ismi arattırılır.

2. Okulunuzun yeri bulunduktan sonra koordinatlarını tespit etmek gerekir. Okul haritada varsa resimdeki kırmızı dairede olduğu gibi okulun olduğu yerde kırmızı bir işaret çıkıyor. Haritada gösterilen yer doğru ise sağ tıklayıp "Burası neresi" tıklandığında okulun koordinat bilgilerine ulaşabilirsiniz.

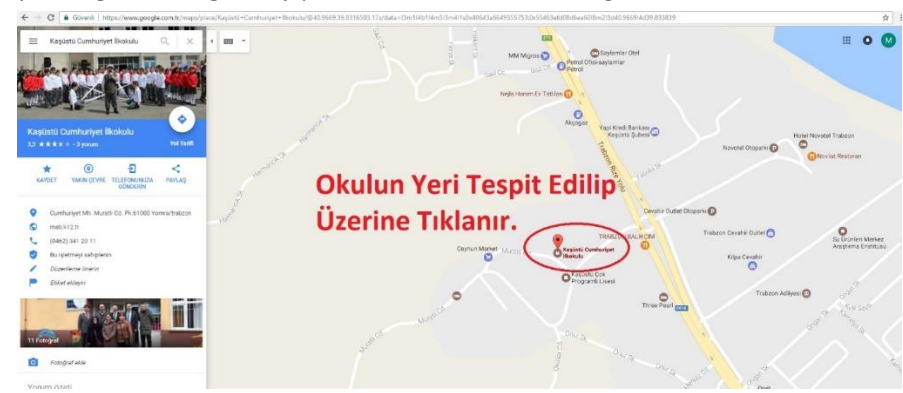

3. Eğer Google Haritalarda arama yaparken okul adı çıkmazsa (Bazı okullar özellikle köy okulları haritada yok) haritayı büyütüp önce okulunuzun mahallesini daha sonra da tam yerini tespit etmek gerekiyor. Okulun yerini haritada işaretleyince resimdeki kırmızı dairede olduğu gibi okulun olduğu yerde gri bir işaret çıkıyor.

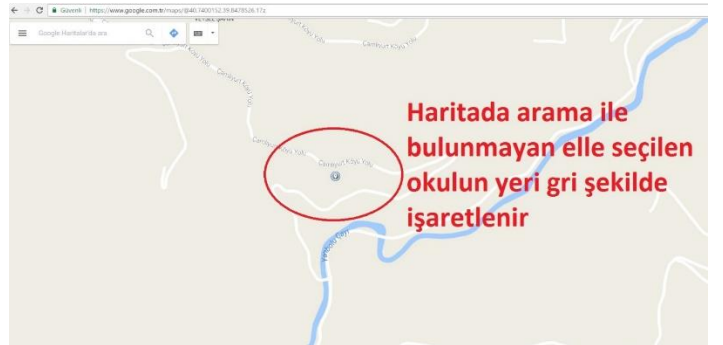

4. Okul yerleri tespit edildikten sonra okulun bulunduğu konuma harita üzerinde sağ tıklanır ve açılan menüde Burası Neresi? Yazan seçeneğe tıklanır.

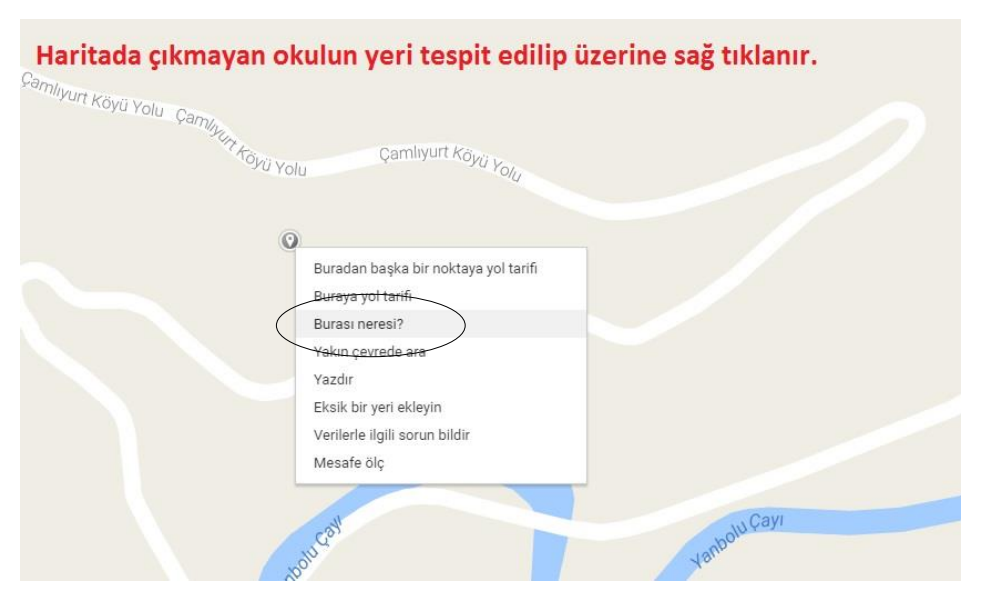

5. Burası Neresi? Seçildikten sonra sayfanın en altında resimdeki gibi bir bilgi kutusu çıkıyor. Orada yazan (**40.966902,39.833838) biçimindeki kod** kurumunuzun koordinatını göstermektedir. Kendi okullarınızın koordinatlarını bu yöntemle belirleyebilirsiniz.

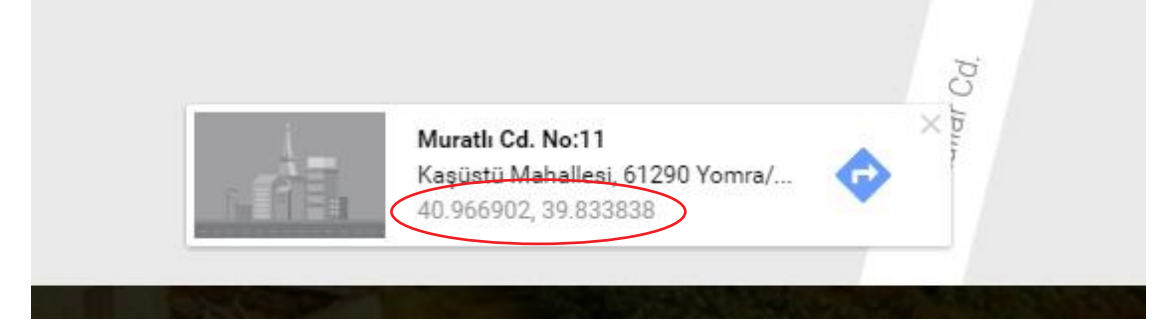